# SSNORO

# **MANUAL PSICOLOGÍA** CONFIGURACIÓN Y FUNCIONAMIENTO PETRINOVIC

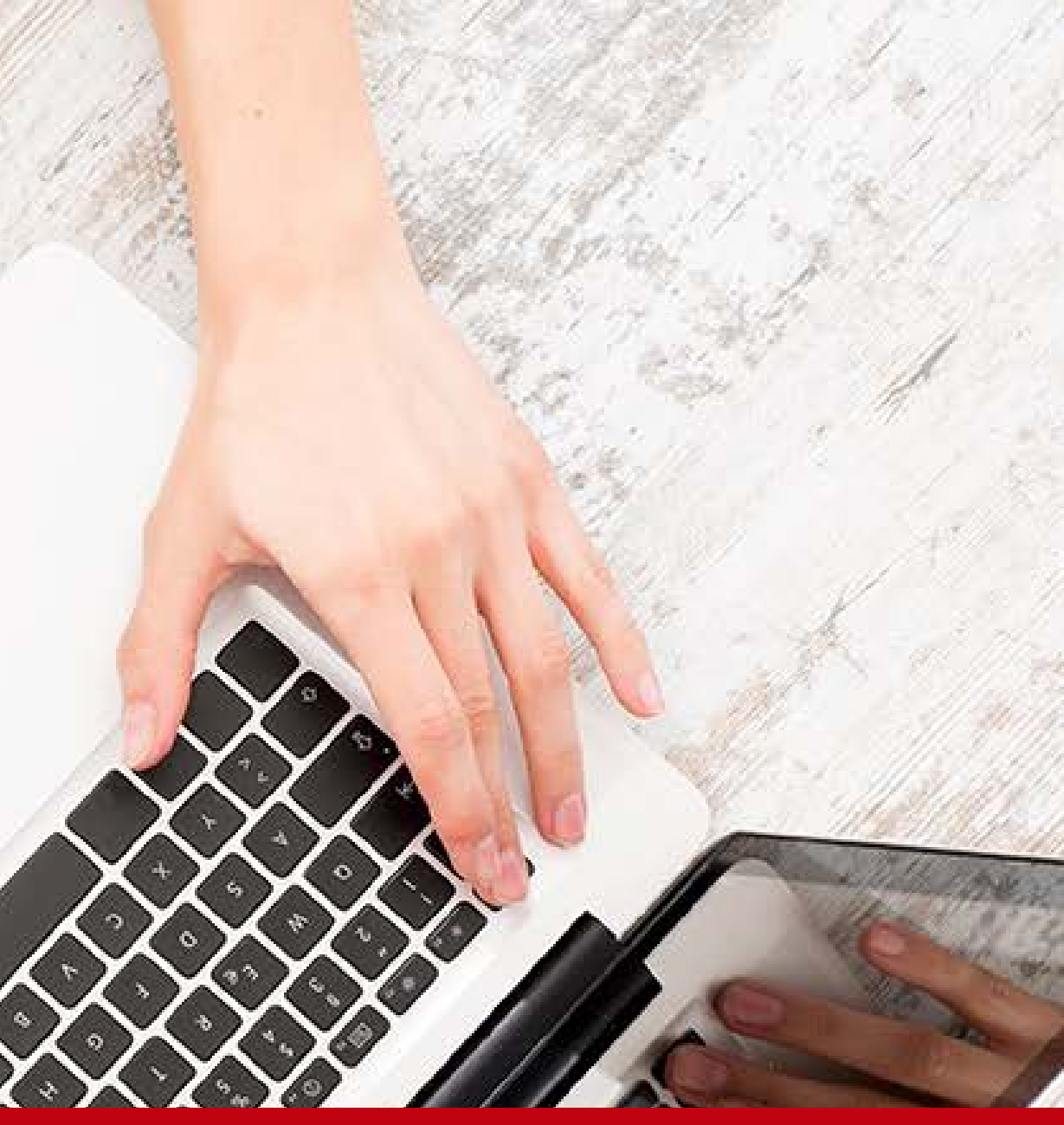

Para realizar la configuración Petrinovic en Sincro Desktop realice los siguientes pasos:

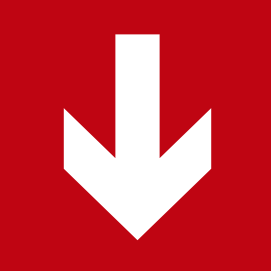

an ke

 $\Theta$ 

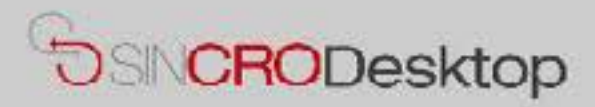

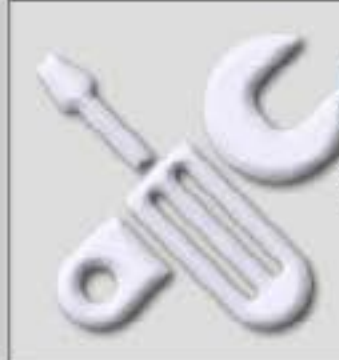

### **Comprobar Dispositivos**

En esta sección podrá realizar pruebas de sus dispositivos para comprobar que los tiene correctamente conectados e instalados en su equipo. También podrá exportar capturas de Foto y Firma a un fichero de imagen en su equipo, por si le resultase de utilidad.

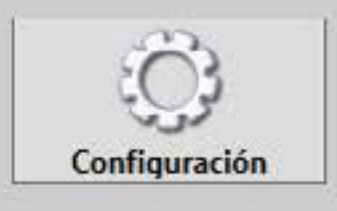

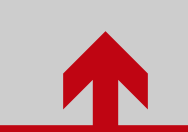

Ingrese a configuración en SincroDesktop

Seleccione el periférico PETRINOVIC e ingrese la "Ubicación del examen", "Usuario de Red" y "Contraseña de Red"

### C. Configuración de Sincro Desktop

Peril

Pue

Bits

### **Equipo Psicotecnico**

Sincro Desktop

**PETRINOVIC Perifericos Ubicacion del examen:** \\192.168.14.98\Examenes JLONDONO\test Usuario de Red: \*\*\*\*\*\*\*\*\* Contraseña de Red:

5.38

Versión Petrinovic:

**PP** 

 $\mathbf{u}$ 

Pu **Bits por segundo Perifericos** 

**Tipos Documentos Petrinovic** Descripción Sufijo Valor Cédula de Ciudadanía  $CC$ H. **CD** Carnet Diplomático lo. Cédula de Extranjería **CE** 13 14 Pasaporte

Tarjeta de Identidad

l5

 $\mathsf{In}$ 

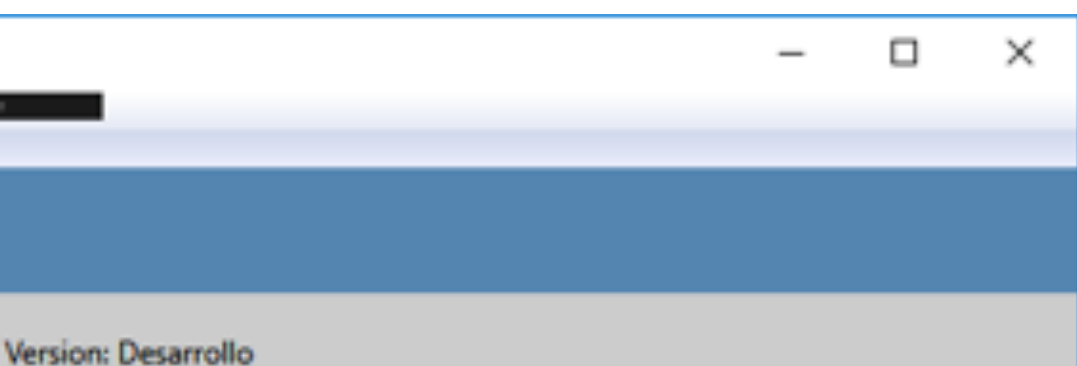

### **Equipo de Audiometría**

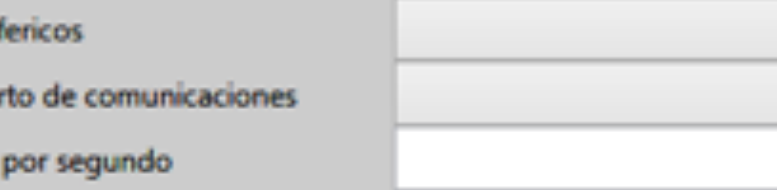

### **Equipo Visiometro**

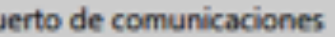

### **Equipo de Firma**

Pad

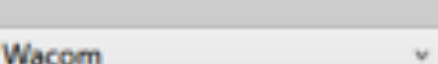

### **Configuración Sincro**

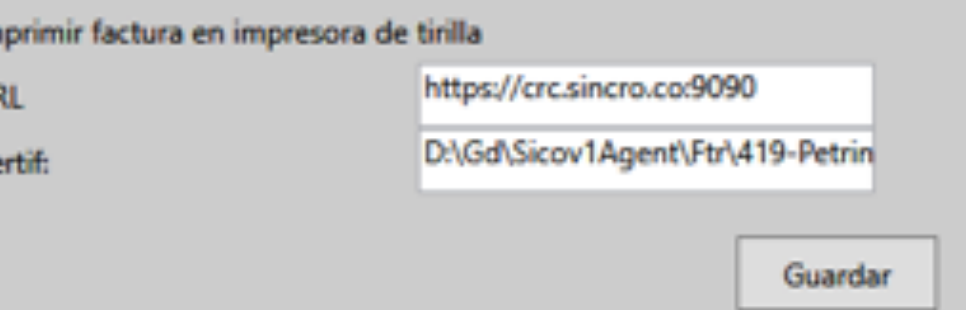

Sincro Desktop

G

## Configuración de Sincro Desktop

Version:

### **Equipo Psicotecnico**

Perifericos

Usuario de Red:

Contraseña de Red:

Versión Petrinovic:

Sufijo

 $CC$ 

**CD** 

**CE** 

PP

 $^{\text{II}}$ 

Pasaporus

Tarjeta de Identidad

PETRINOVIC **Perifericos Ubicacion del examen:** Puerto de co \\192.168.14.98\Examenes **Bits por segu** JLONDONO\test \*\*\*\*\*\*\*\*\* Puerto di **Bits por Tipos Documentos Petrinovic** Periferico × Cédula Falta por diligenciar la versión de petrinovic Carnet Pad Cédula Aceptar

15

### **Equipo Visiometro**

### **Configuración Sincro**

Imprimir factu

**URL** 

Certif:

Se visualizará un mensaje en donde indica que se debe ingresar la versión del periférico.

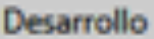

### **Equipo de Audiometría**

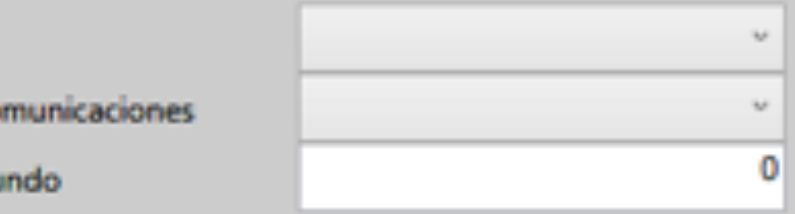

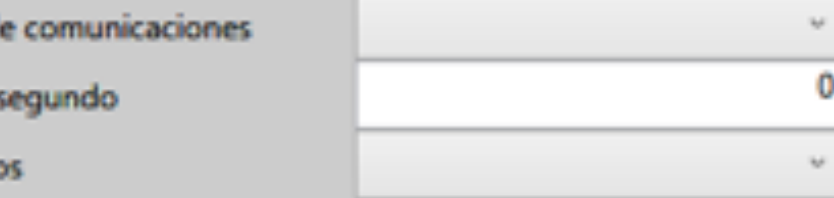

### **Equipo de Firma**

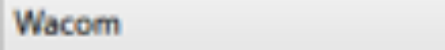

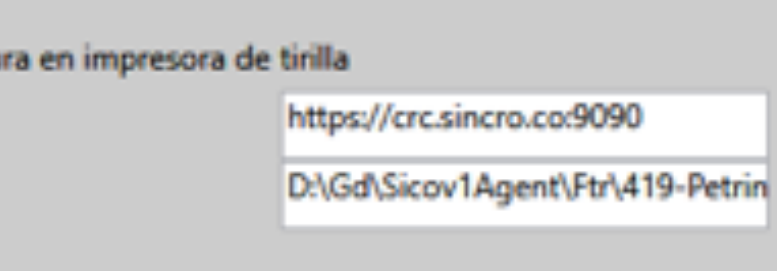

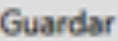

 $\mathbf{v}$ 

 $\Box$ 

 $\overline{\phantom{a}}$ 

 $\times$ 

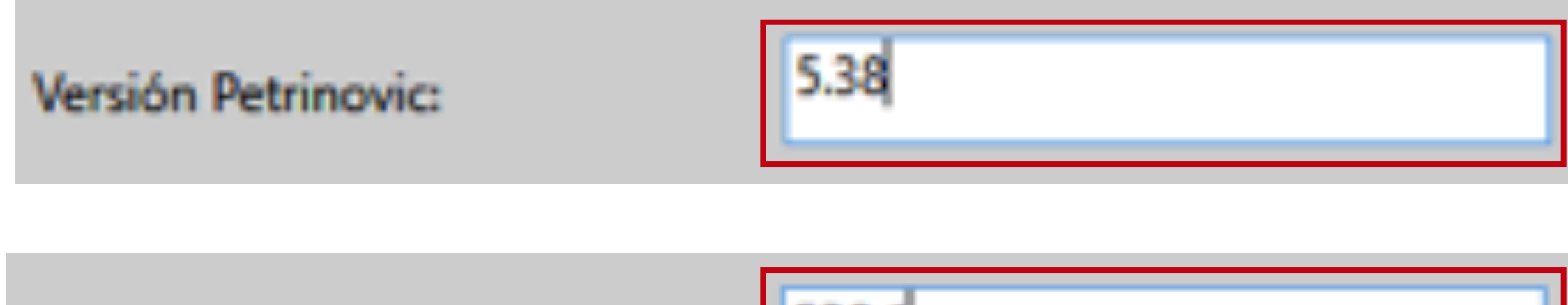

Versión Petrinovic:

538.1

# Permite solo números y punto decimal

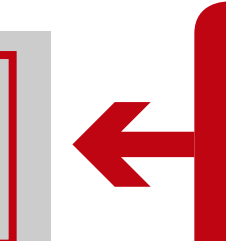

 $\blacktriangleleft$ 

## Un máximo de cinco caracteres

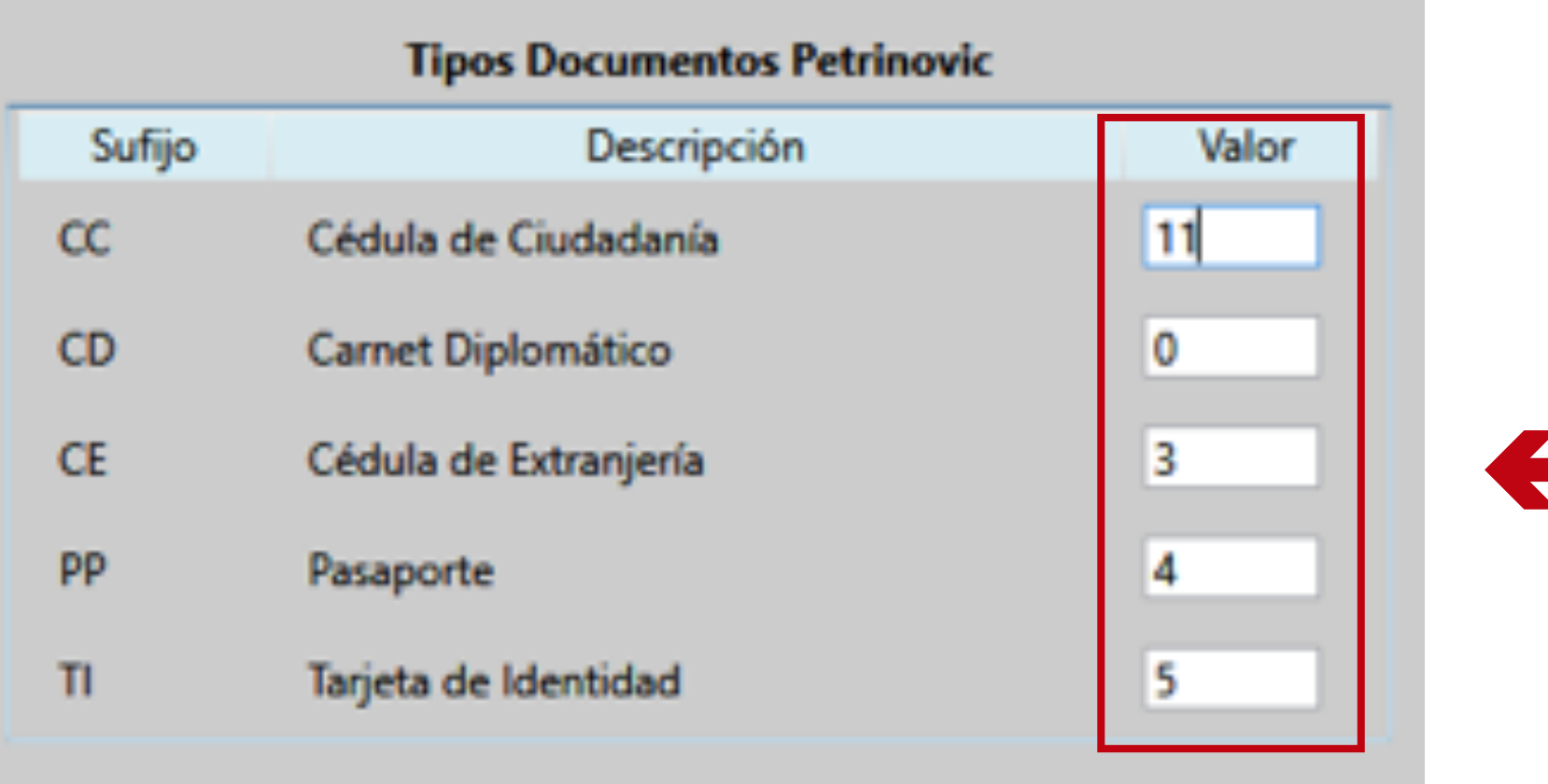

La tabla solo permite ingresar números,  $\blacktriangleleft$ con un máximo de dos caracteres.

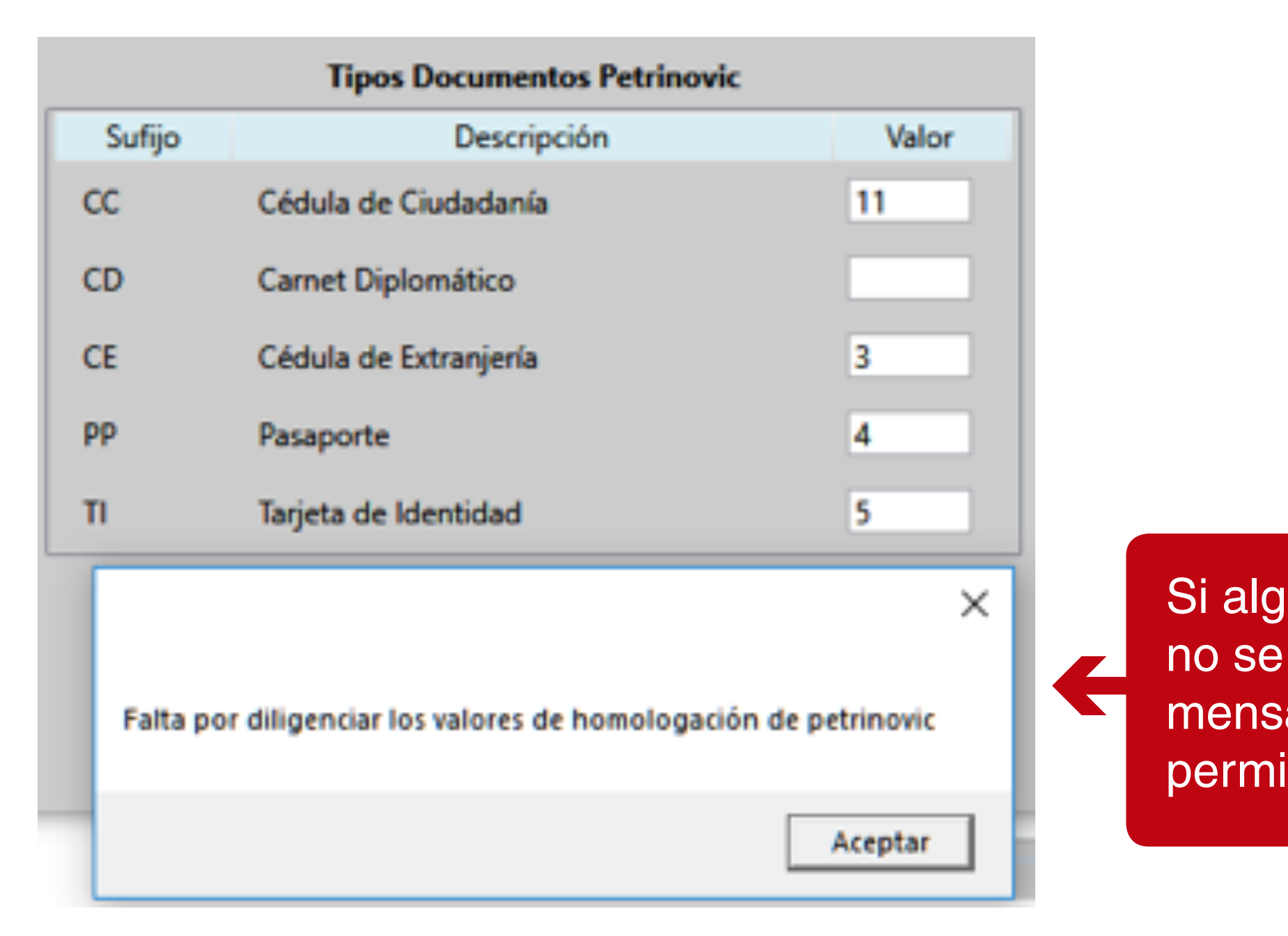

Si alguno de los campos no se diligencia, genera mensaje de error, y no permite guardar.

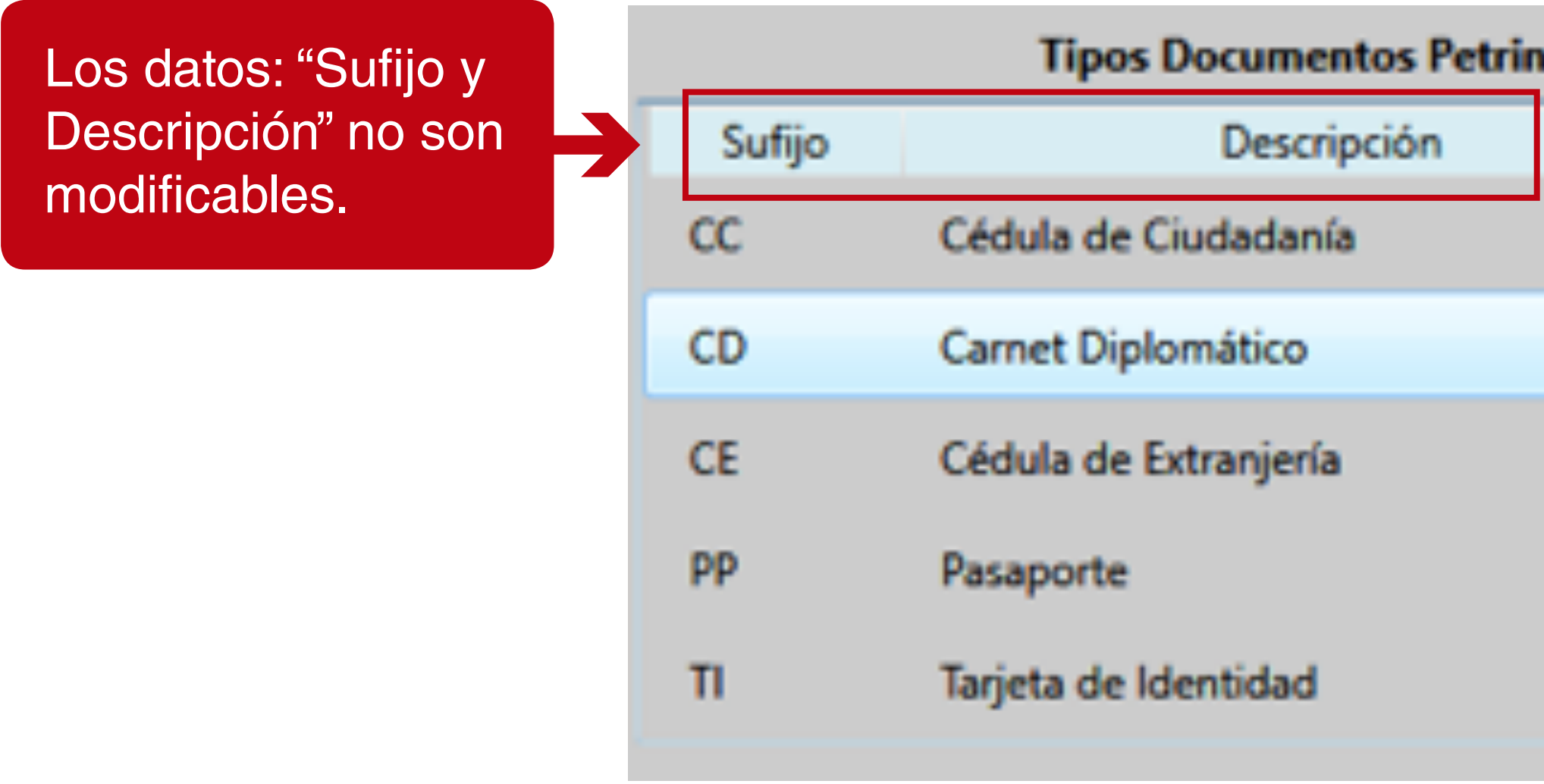

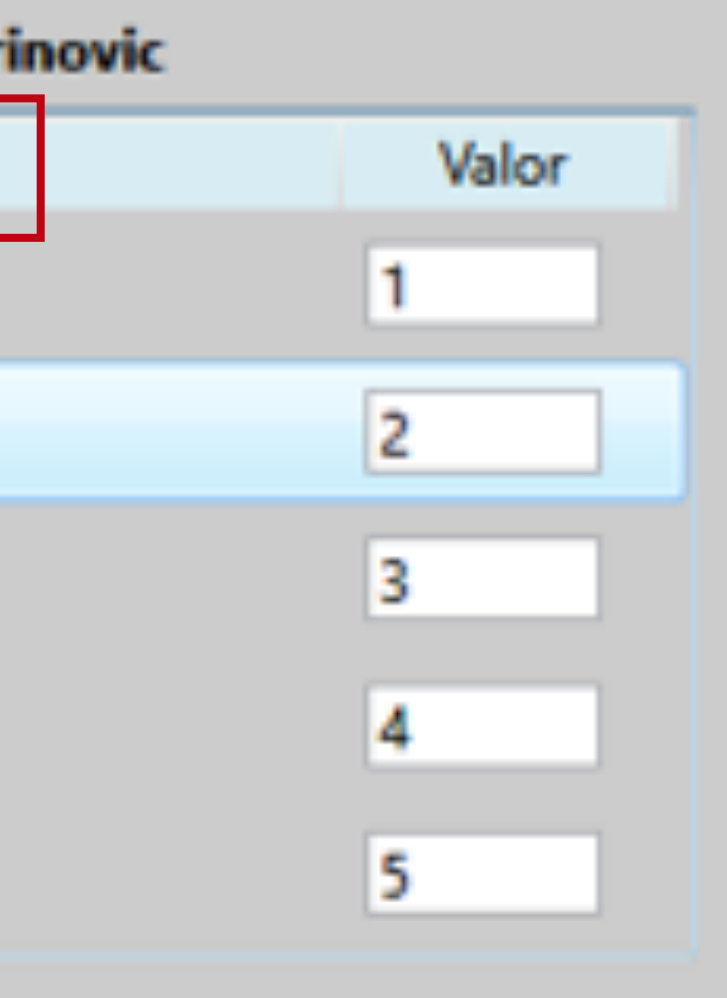

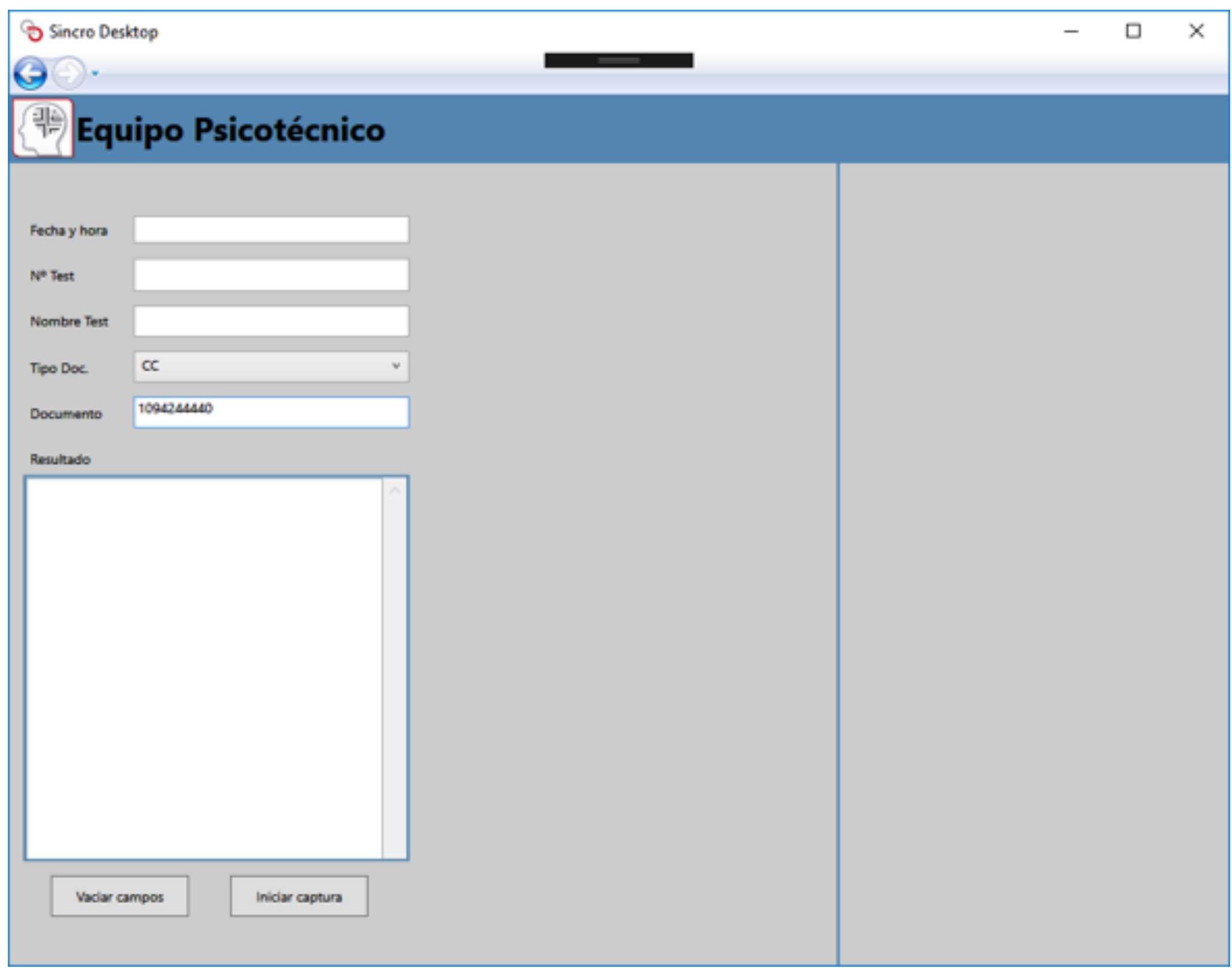

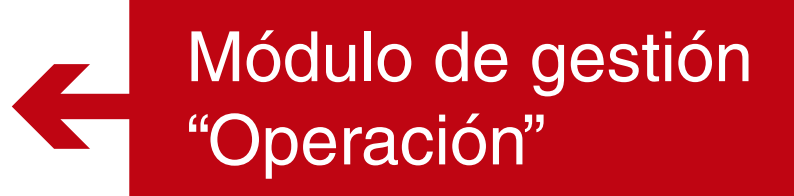

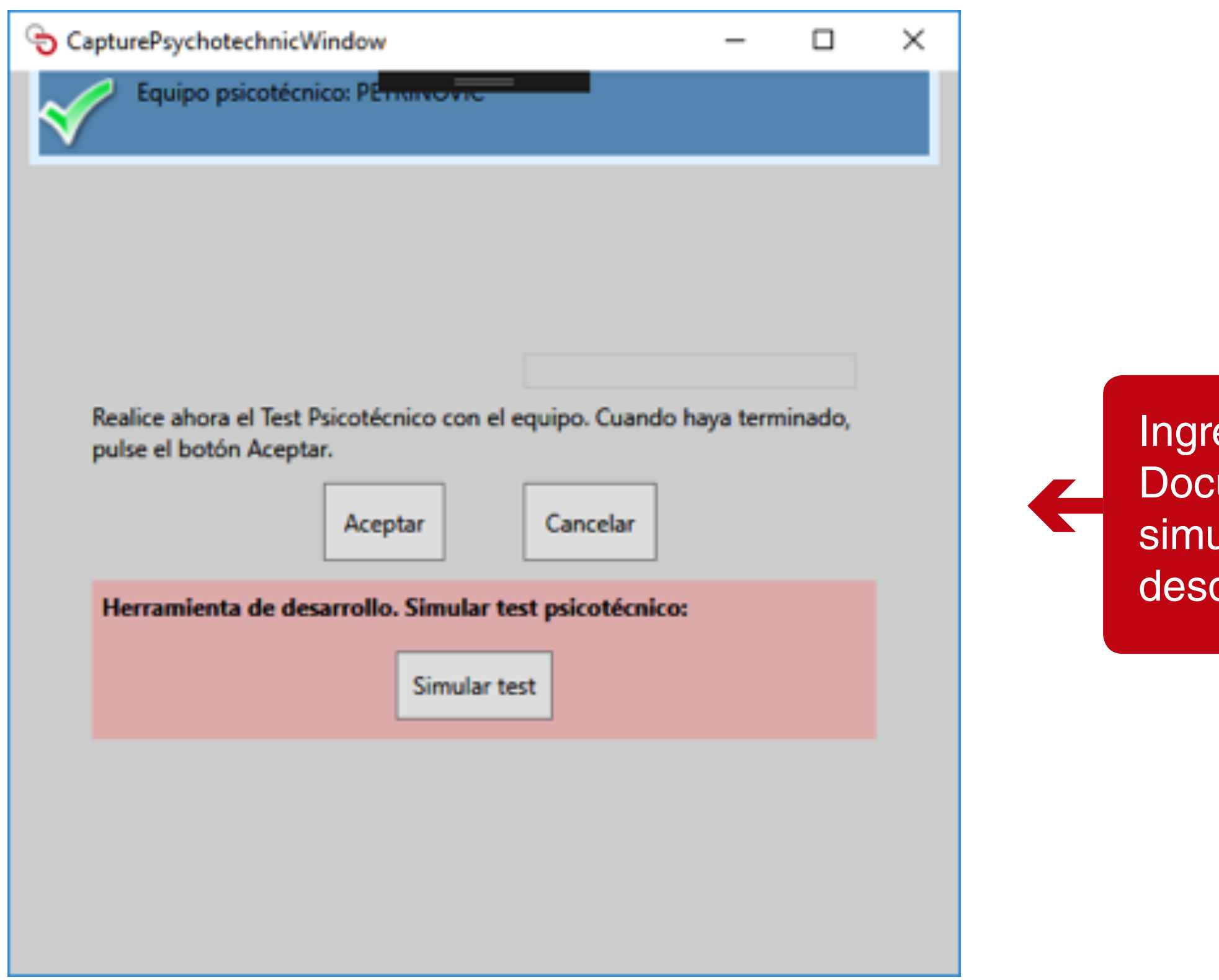

rese el Tipo de Documento y número simulando él envió de Sincro CRC Web

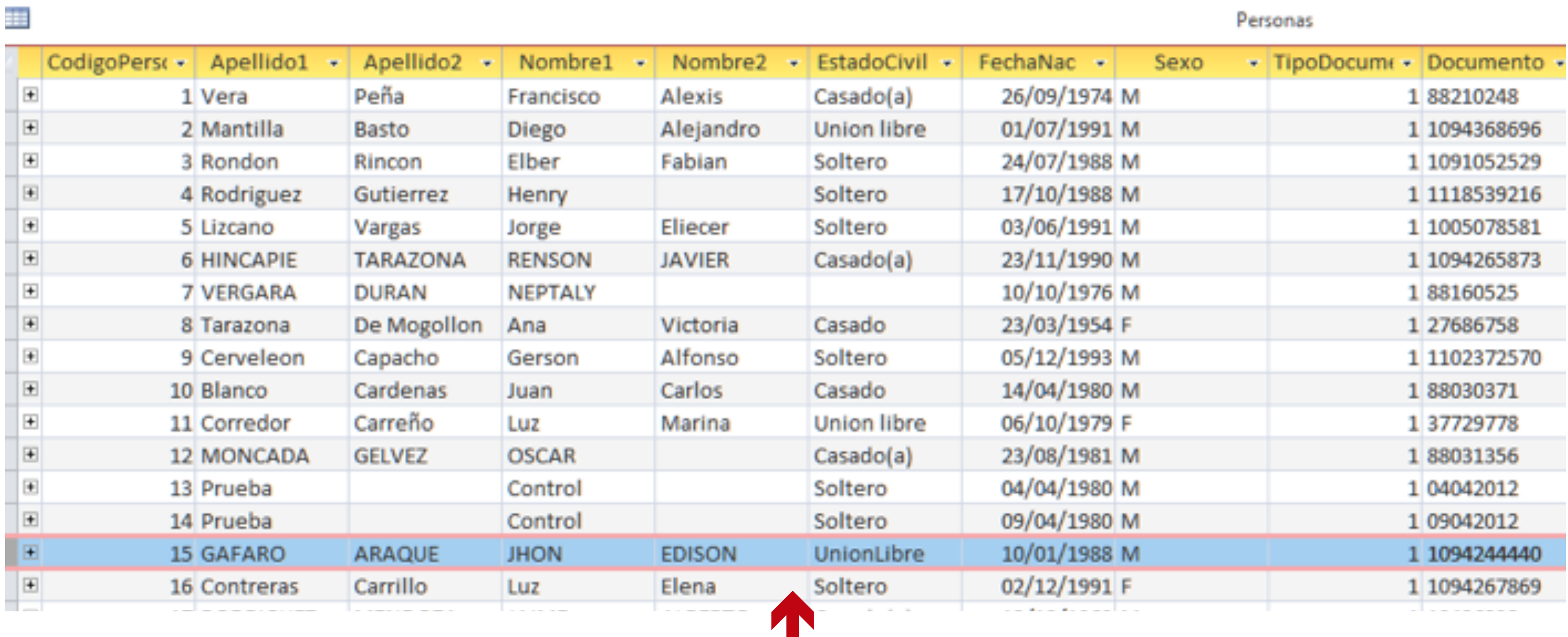

Se visualizan en la base de datos de Petrinovic la información del usuario.

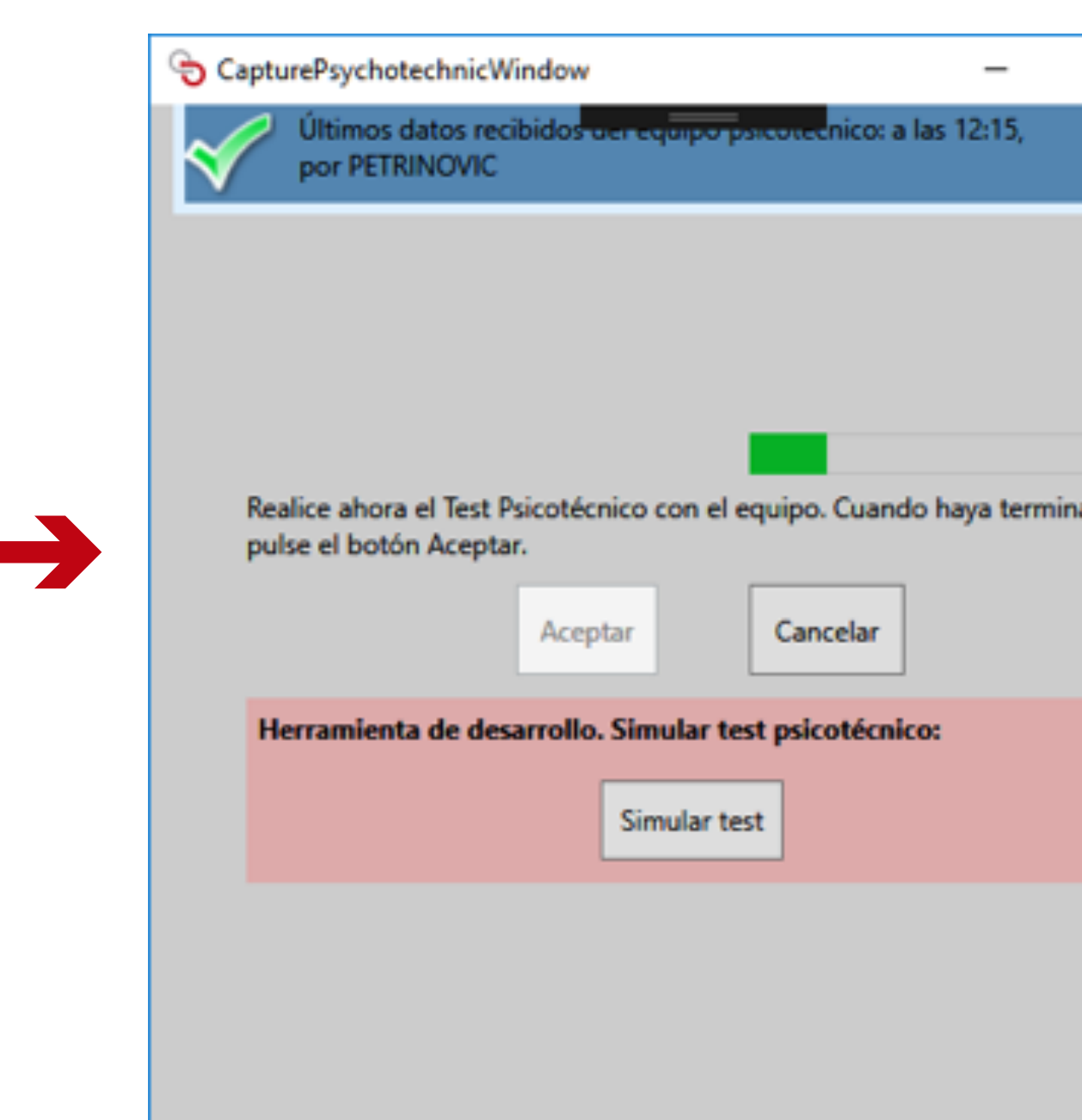

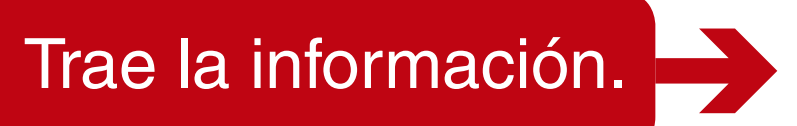

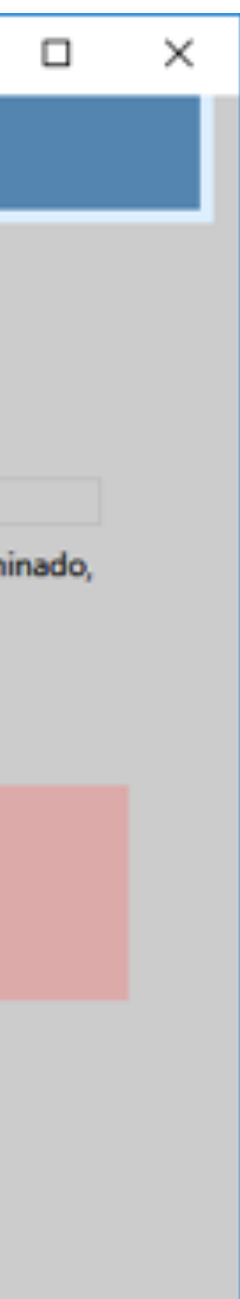

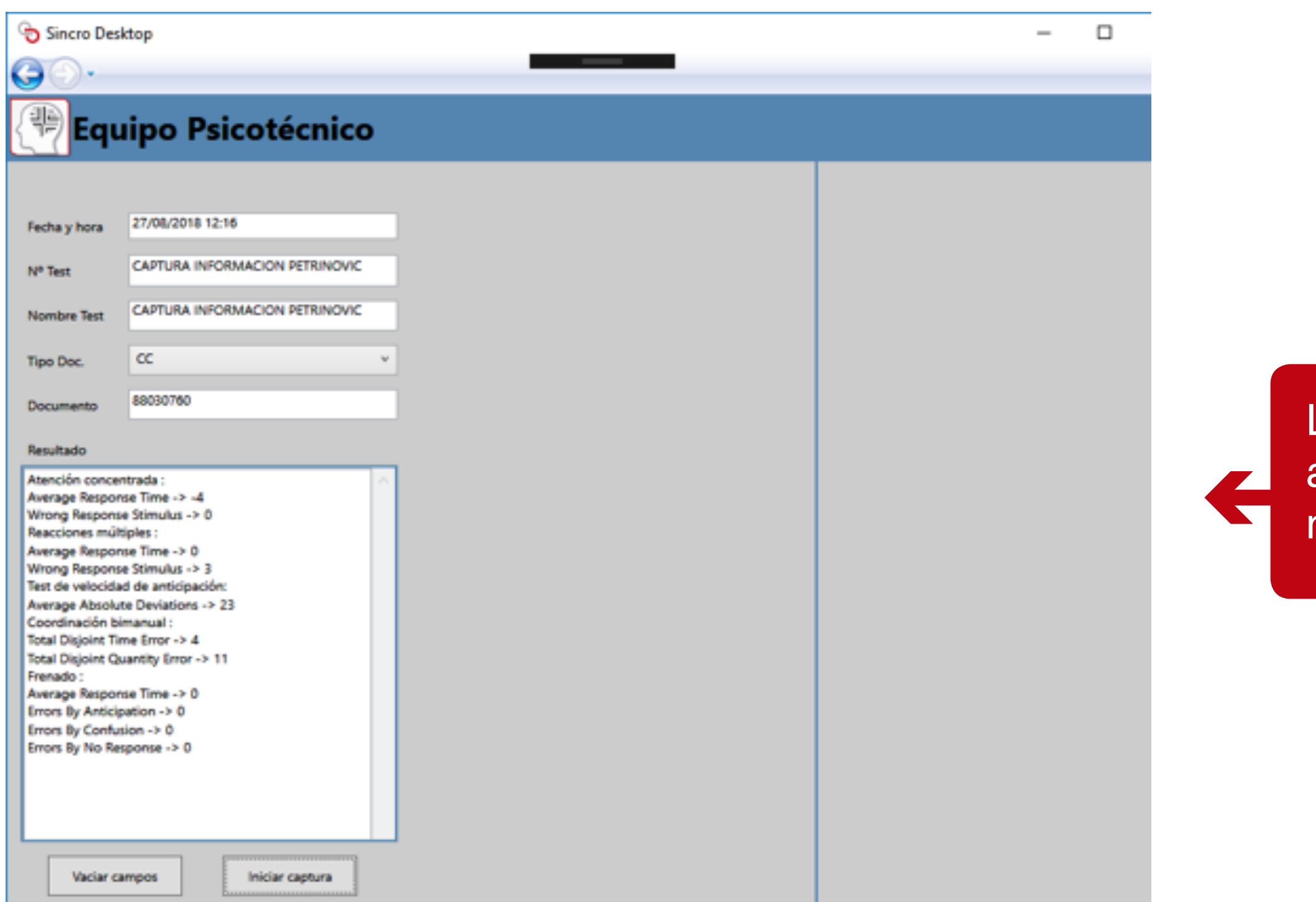

Los datos son devueltos al portal Web. Usando el mismo formato actual.

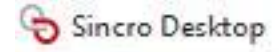

 $\bigodot$ 

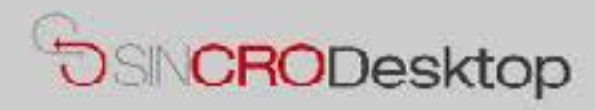

### **Comprobar Dispositivos**

En esta sección podrá realizar pruebas de sus dispositivos para comprobar que los tiene correctamente conectados e instalados en su equipo. También podrá exportar capturas de Foto y Firma a un fichero de imagen en su equipo, por si le resultase de utilidad.

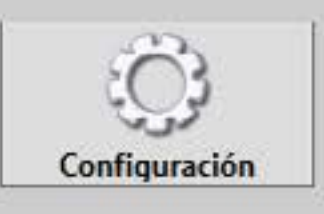

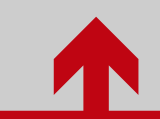

Ingrese a configuración en **SincroDesktop** 

# Configuración de Sincro Desktop

### **Equipo Psicotecnico**

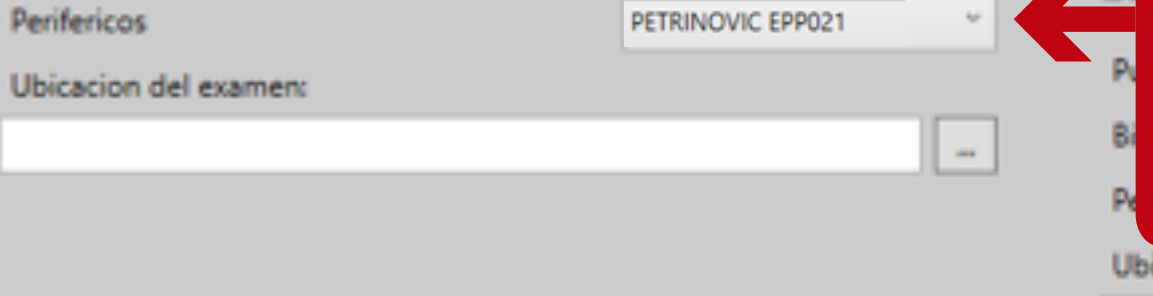

### **Equipo Visiometro**

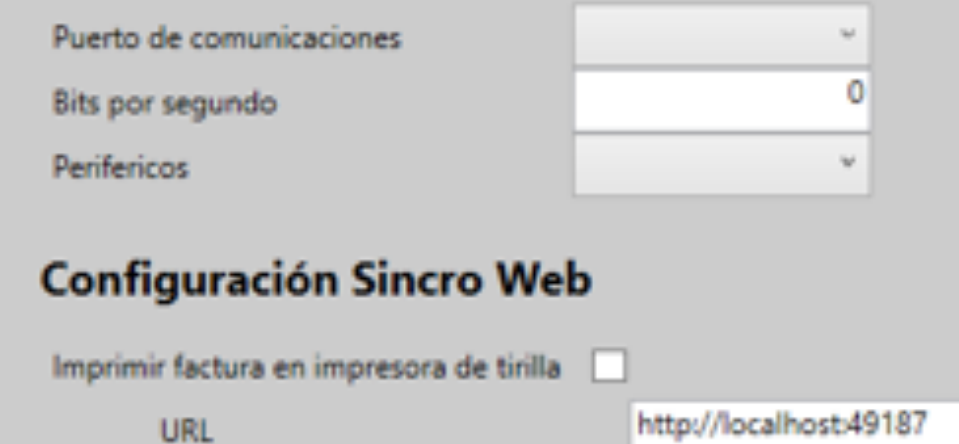

Equ

Pad

http://localhost:49187

Certif:

D:\SGD\Sicov1Agent\agx-ads\S

### Ingrese los **E** parámetros de configuración del equipo psicotécnico.

### sicacion del examen:

Eymasa R-85

Amplivox

Oscilla

AGX

ADS PLUS

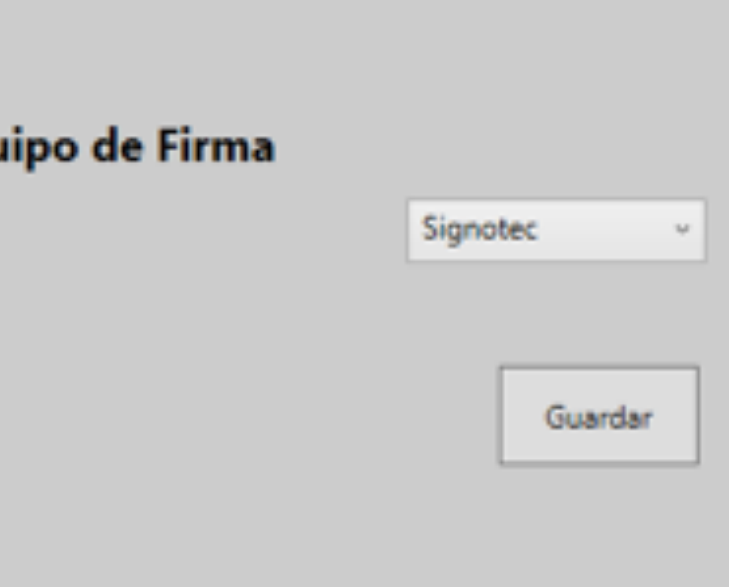

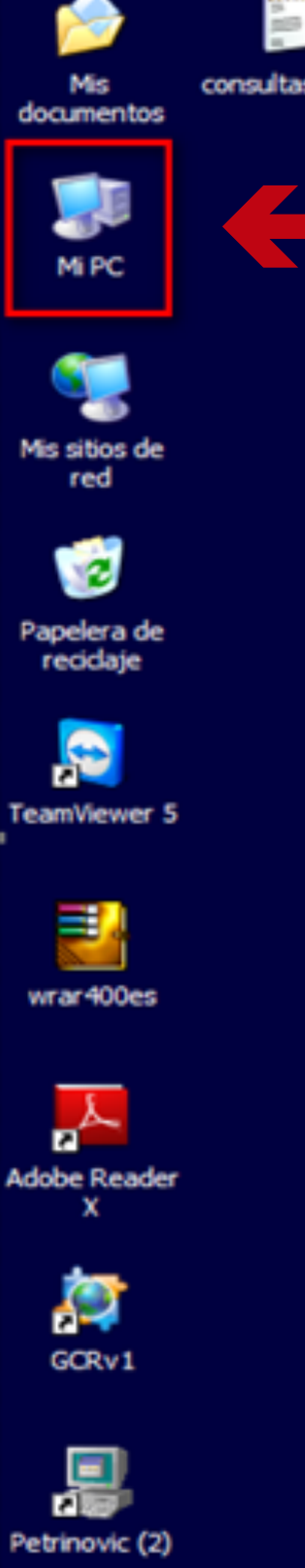

Para configurar estos parámetros, se debe tener en cuenta en el equipo "Petrinovic" lo siguiente:

• Crear nuevo usuario, seleccione la opción "Mi PC" y de clic derecho sobre este.

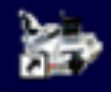

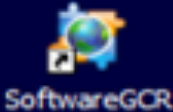

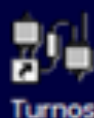

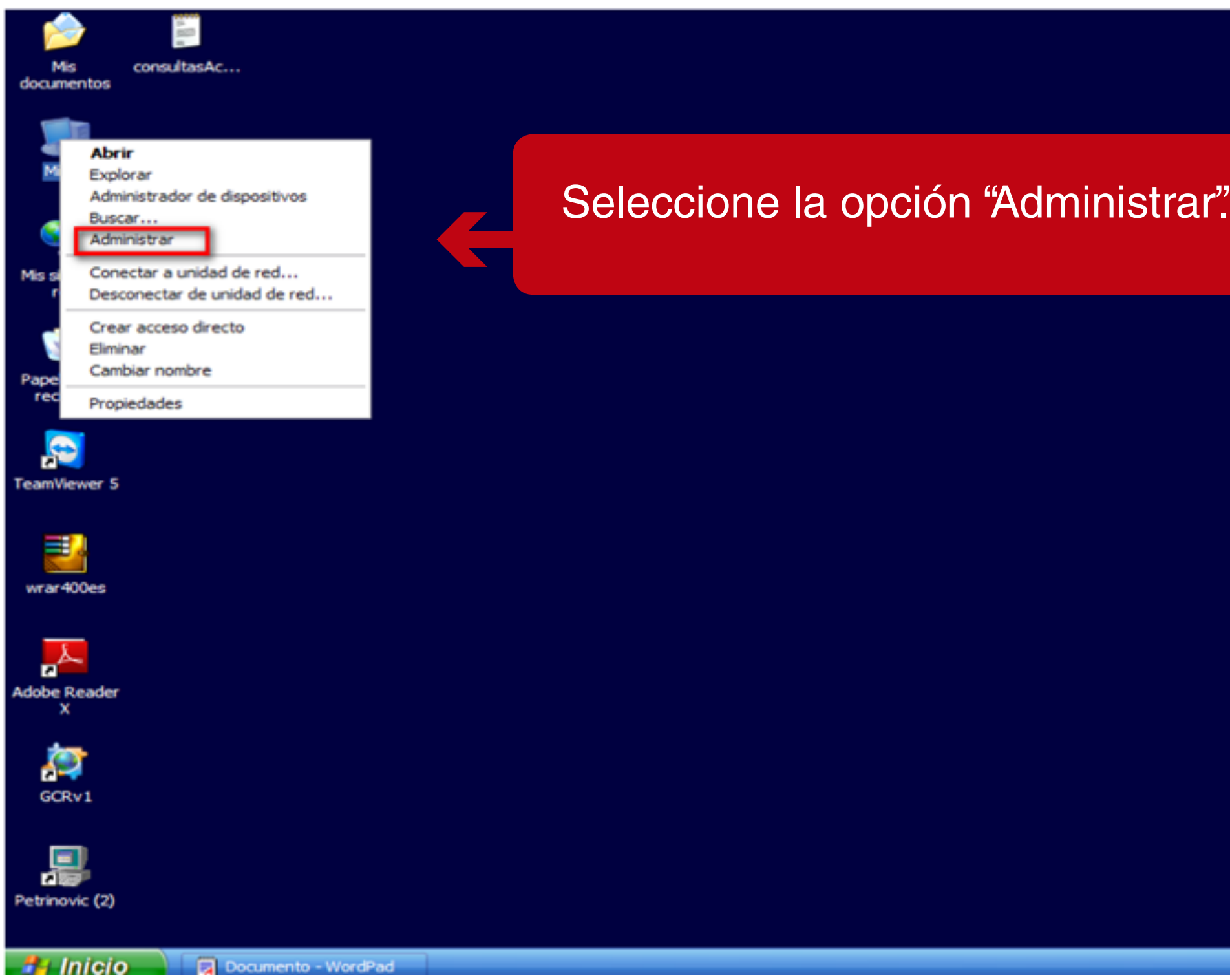

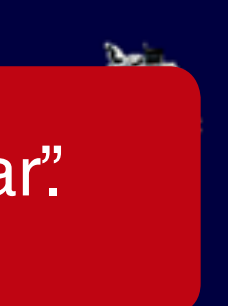

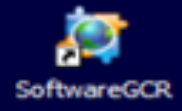

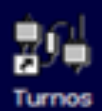

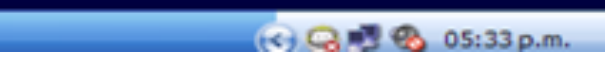

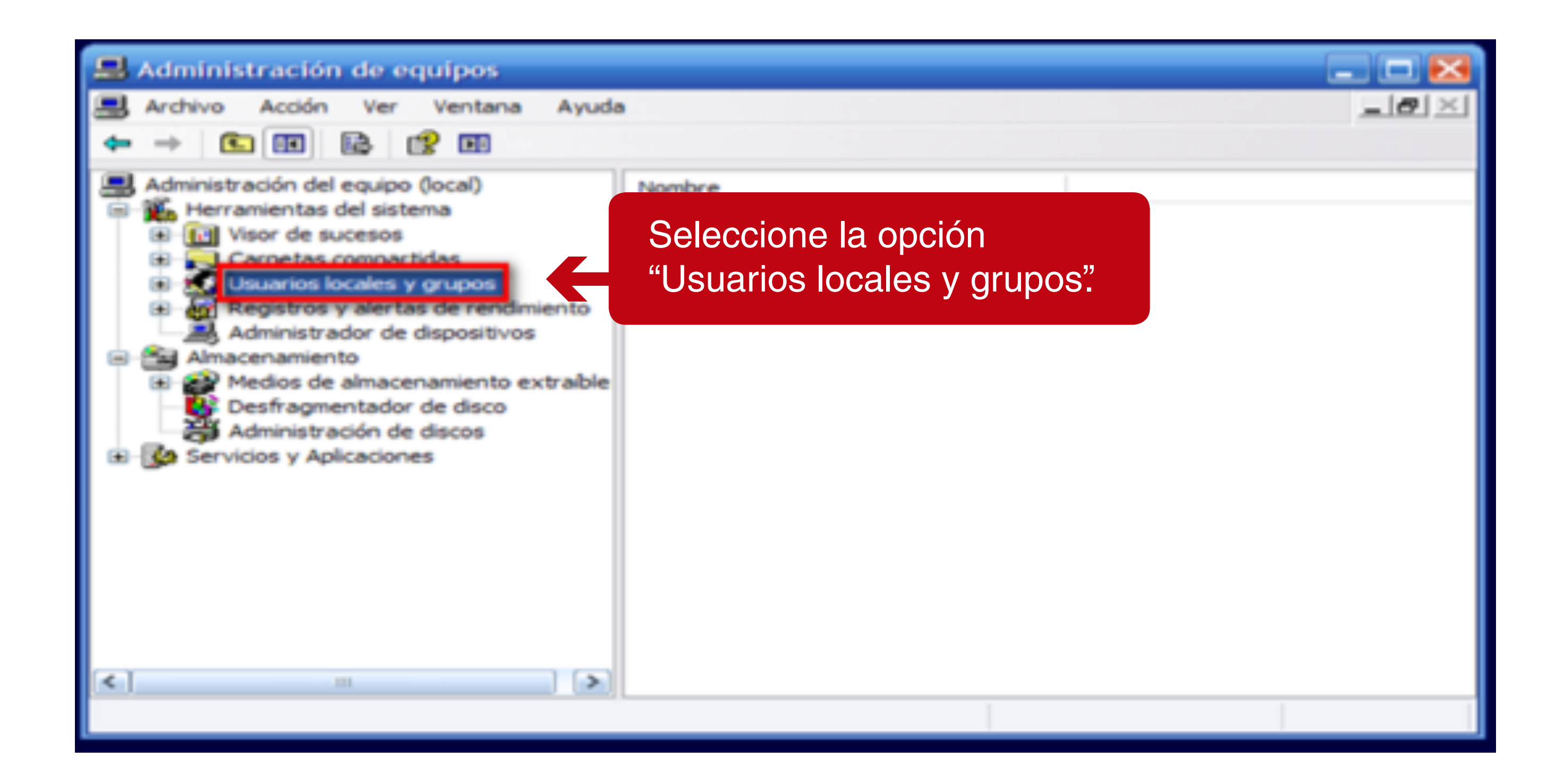

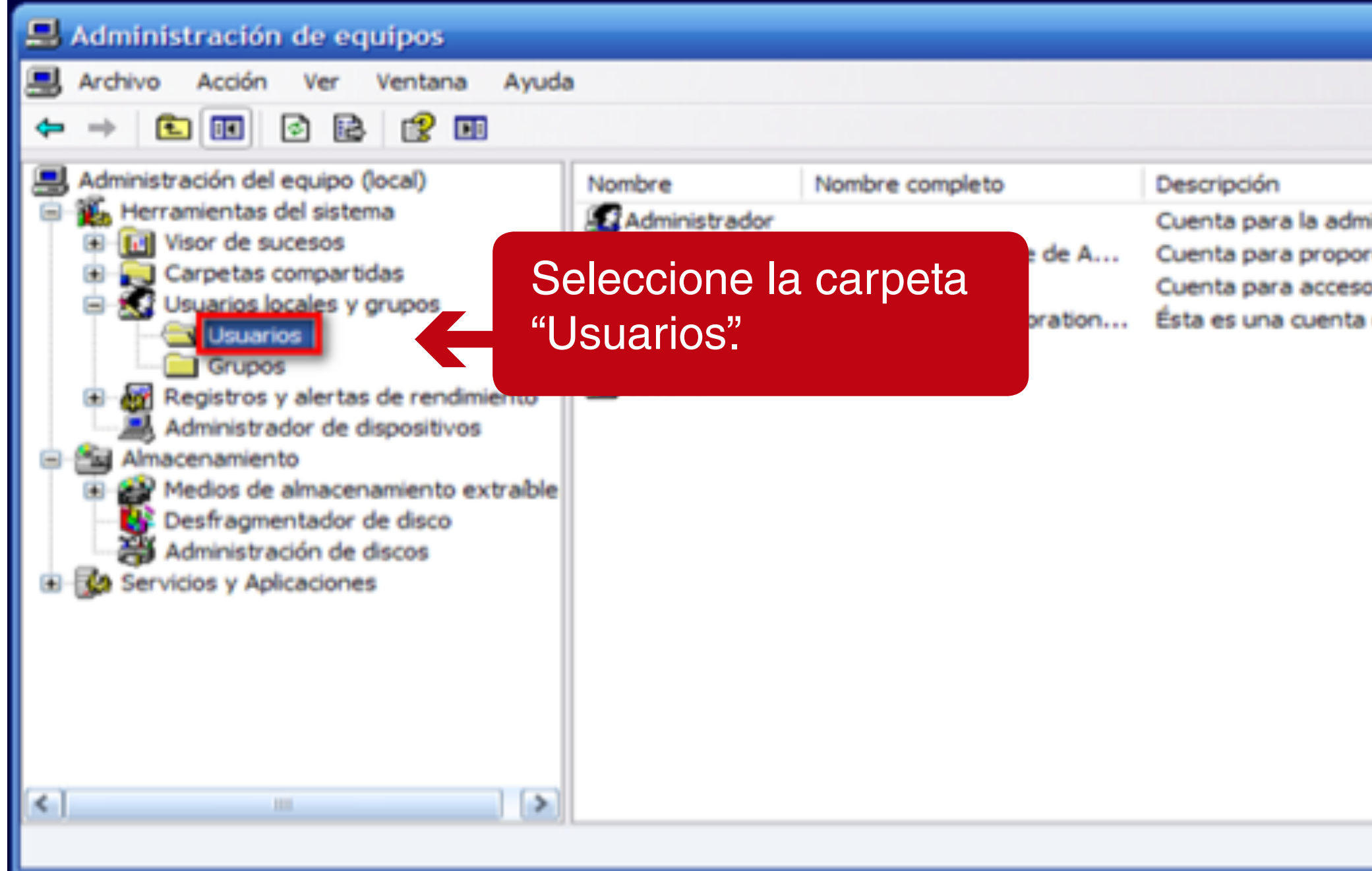

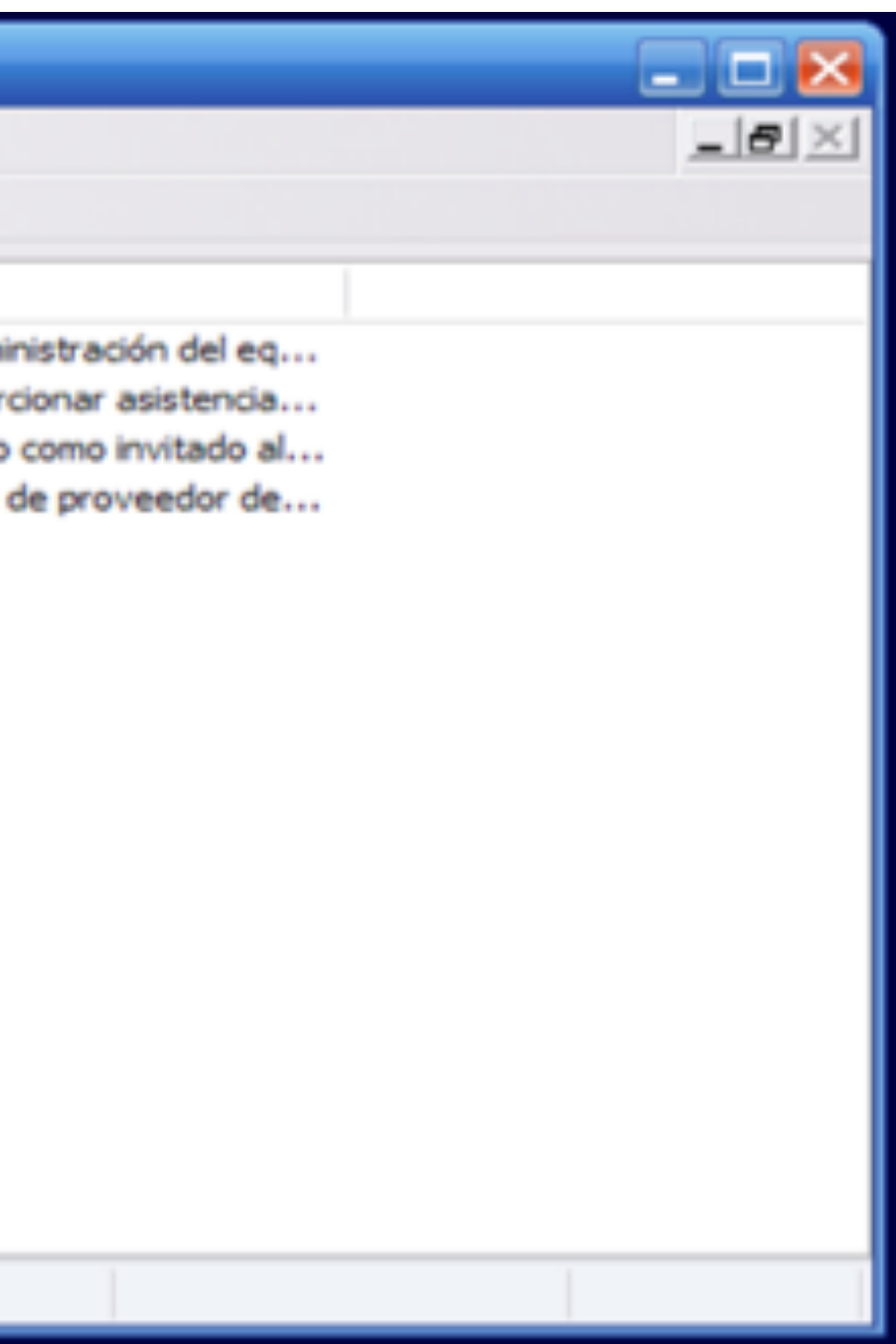

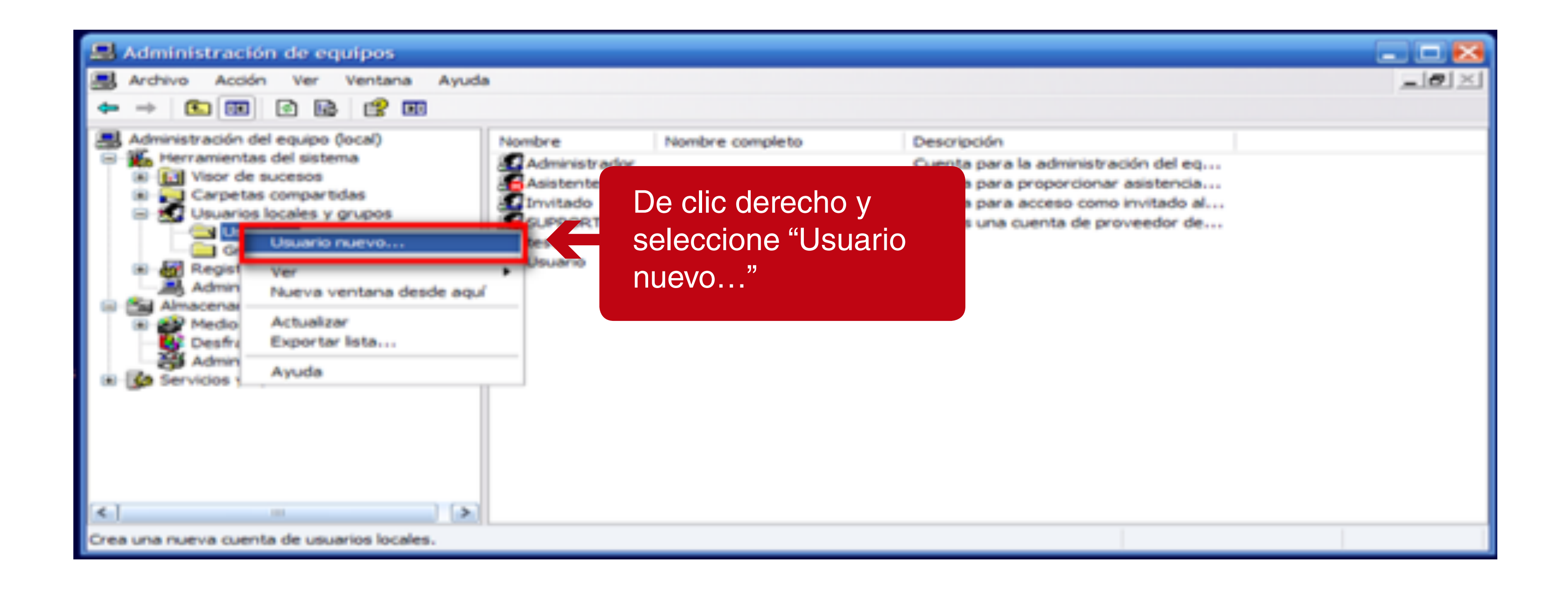

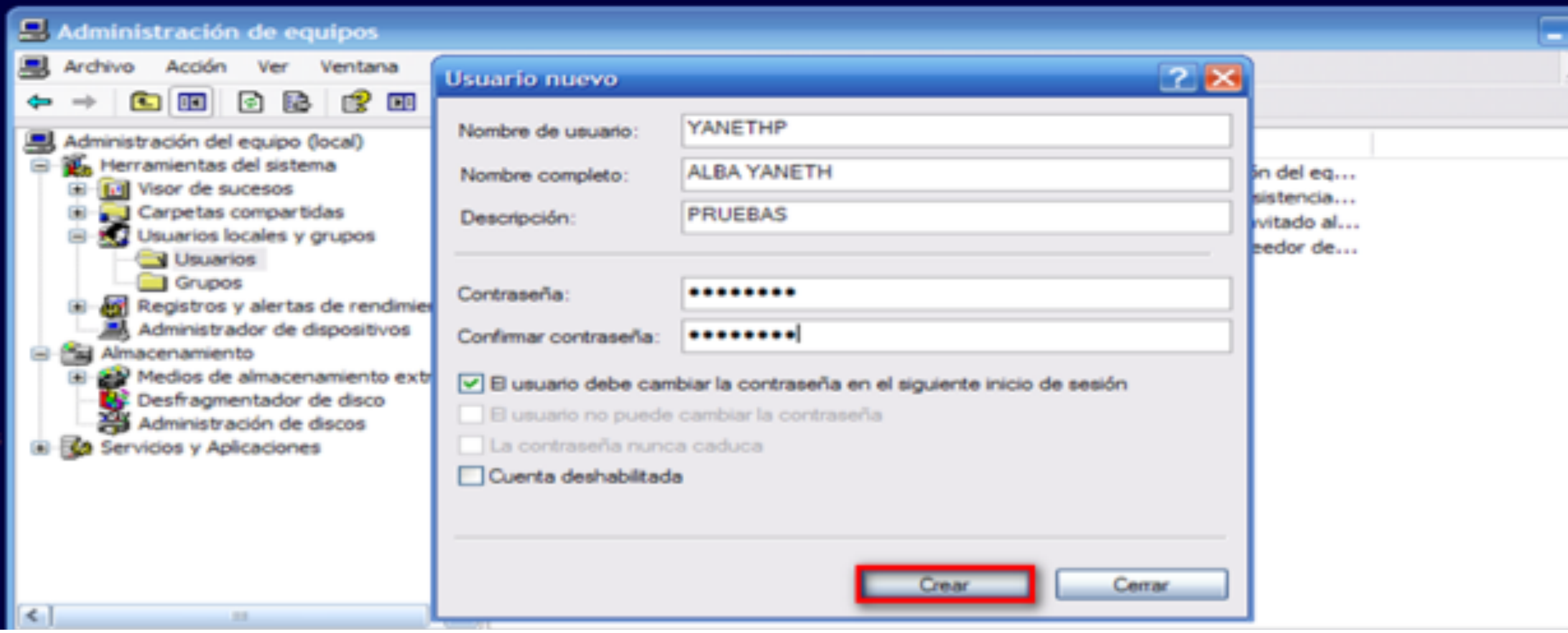

Ingrese los datos solicitados en el formulario y de clic en el botón "Crear".

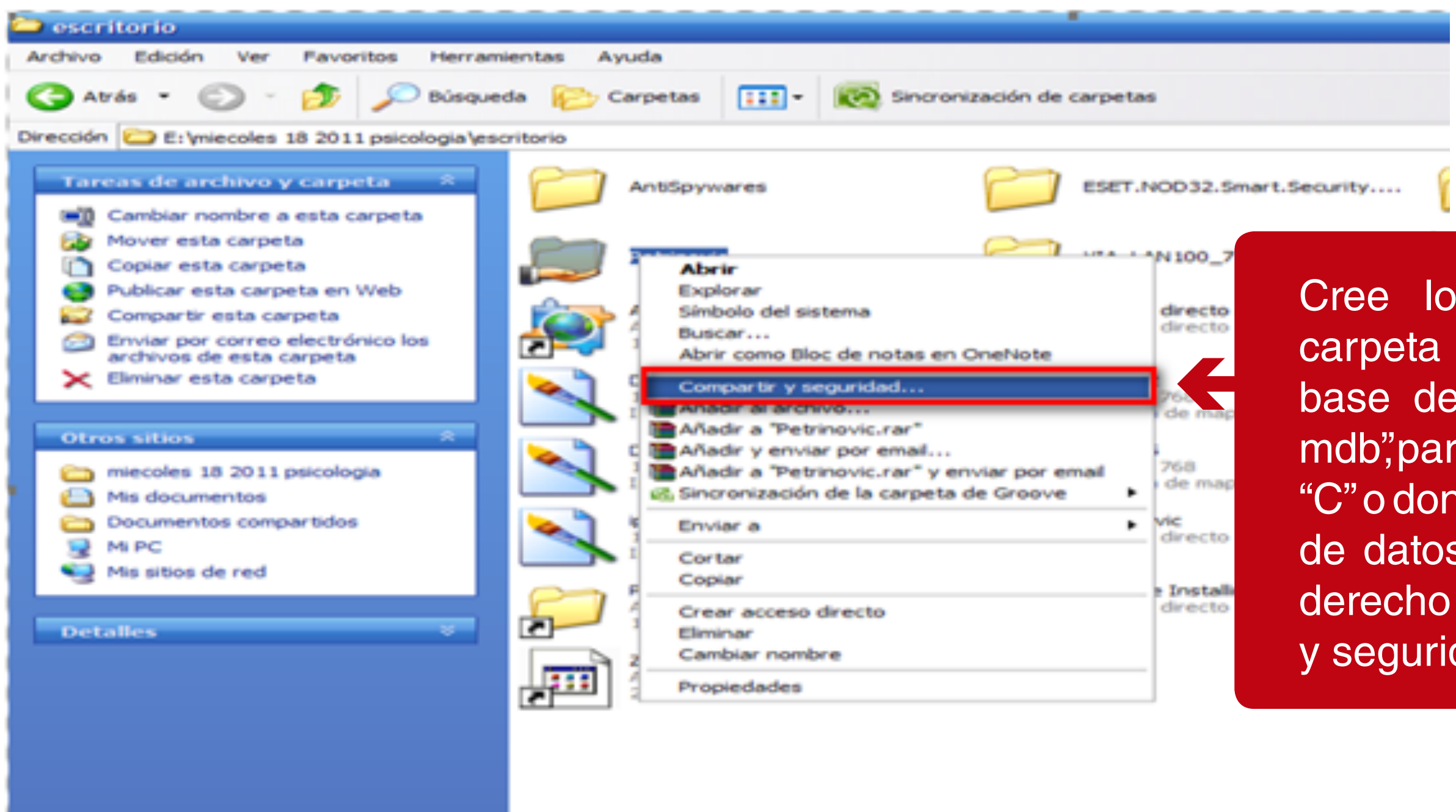

Cree los permisos sobre la carpeta donde se encuentra la base de datos "Base general. mdb", para esto ingrese a la unidad "C" o donde se encuentre la base de datos de PETRINOVIC, clic derecho en la opción "Compartir y seguridad".

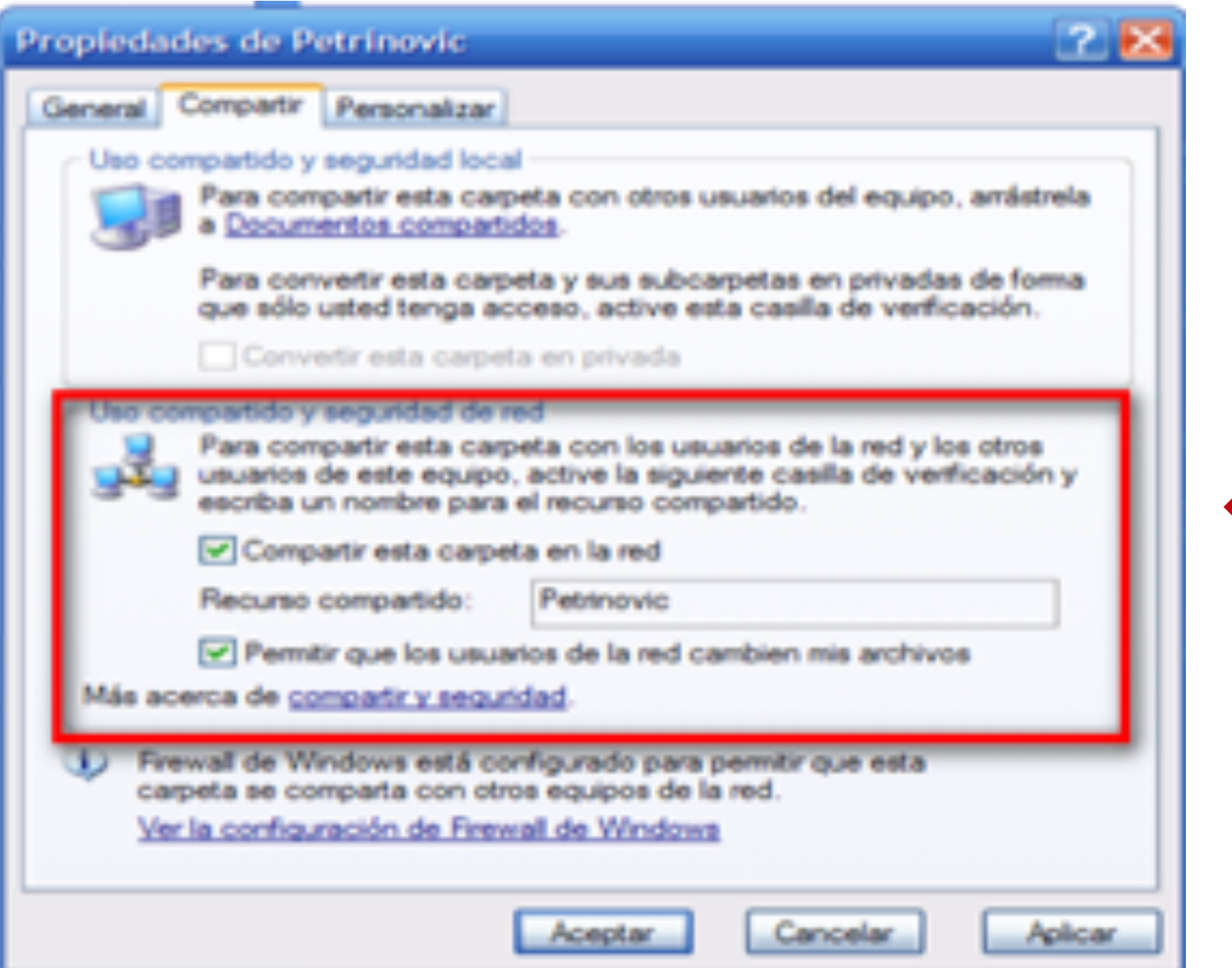

En la ventana que se muestra ingrese a la pestaña "Compartir" y seleccione las opciones "compartir esta carpeta en la red" y "permitir que los usuarios" de la red cambien mis archivos" de la sección "Uso compartido y seguridad de red", haga clic en "Aplicar" y "Aceptar".

H

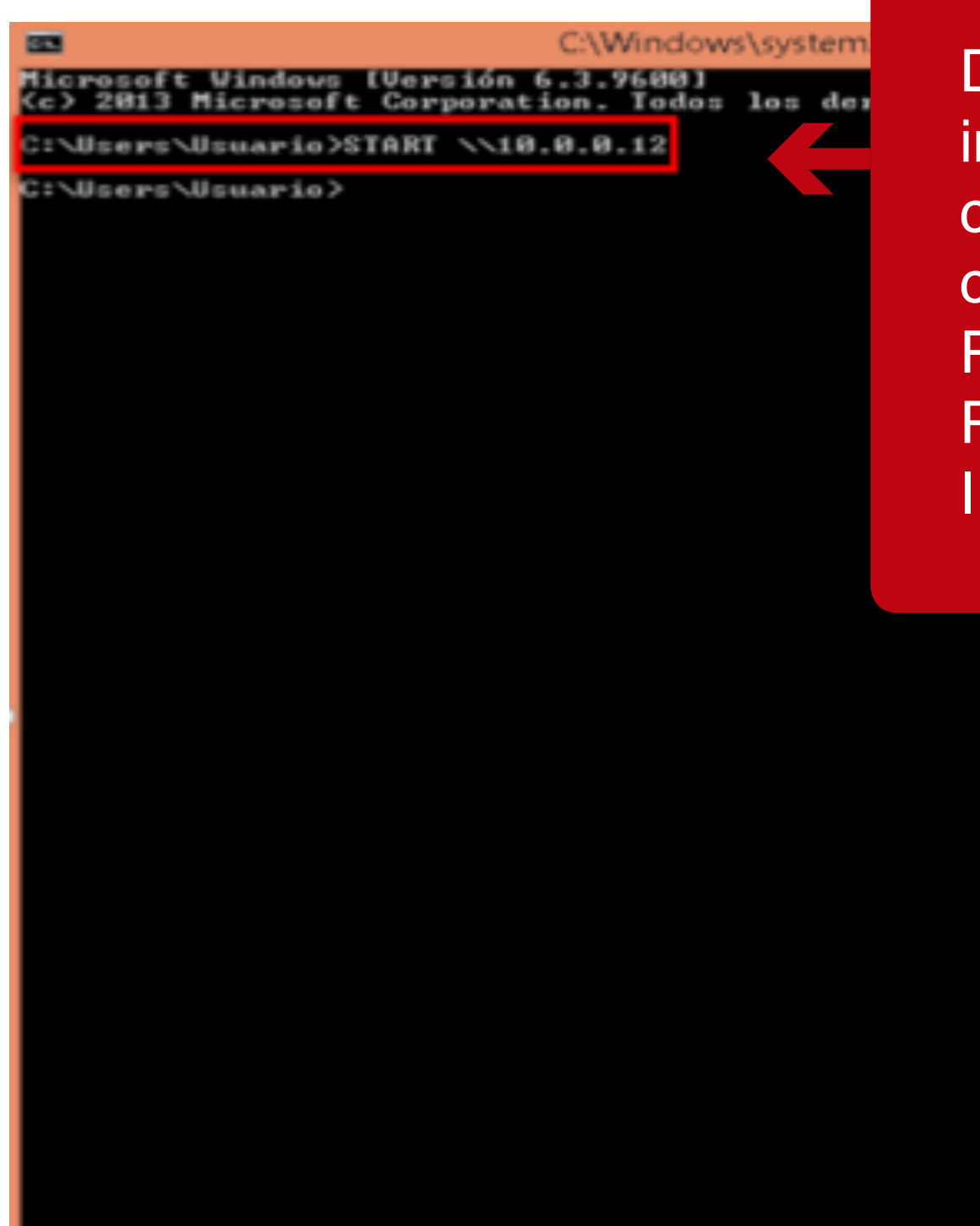

Desde el equipo del psicólogo, ingrese a una ventana de comandos y allí digite el comando "START \\[IP\_ PETRINOVIC]", en donde [IP\_ PETRINOVIC] es la dirección IP del equipo PETRINOVIC.

Se muestra ventana en la que se puede visualizar la carpeta

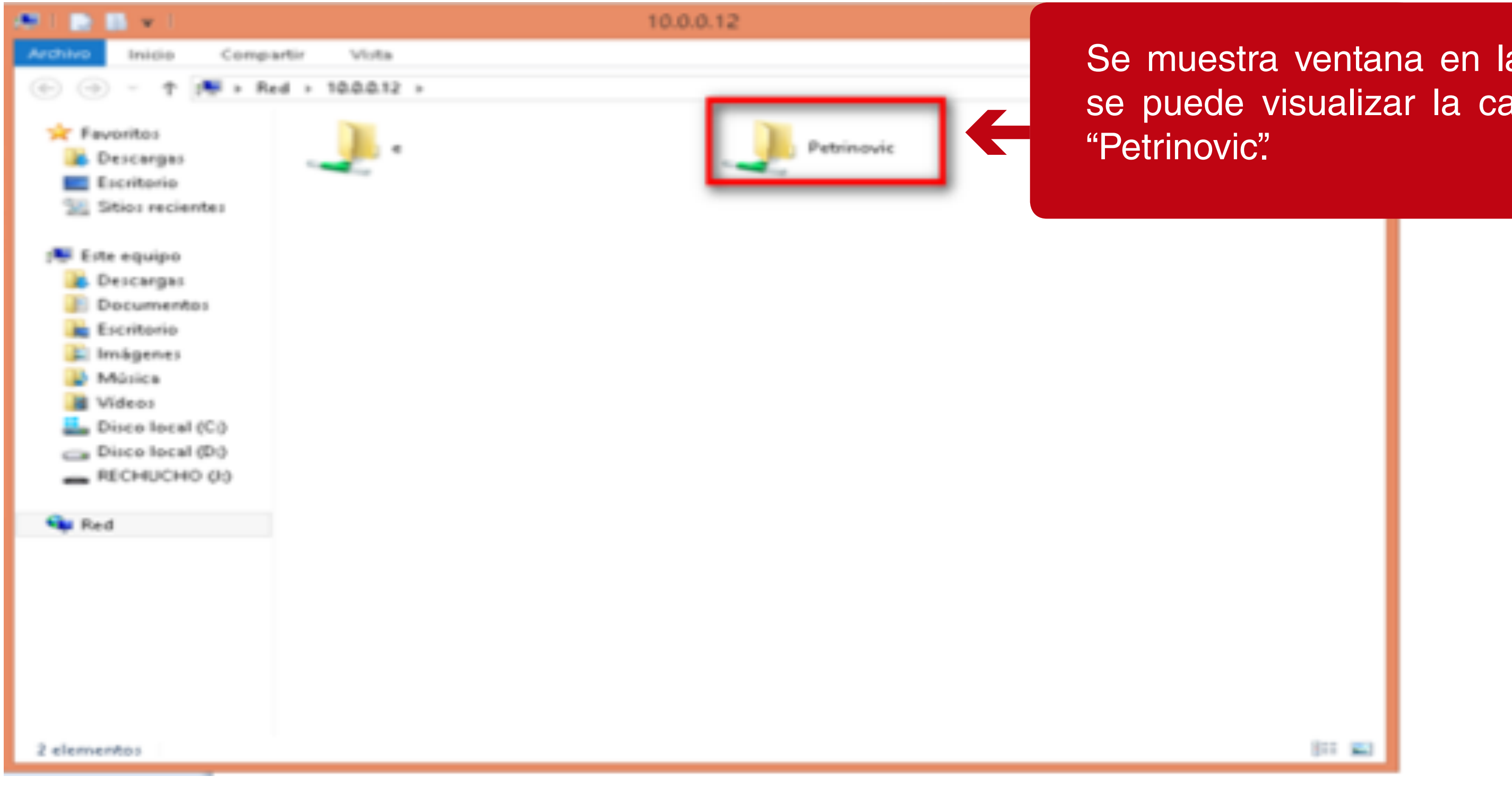

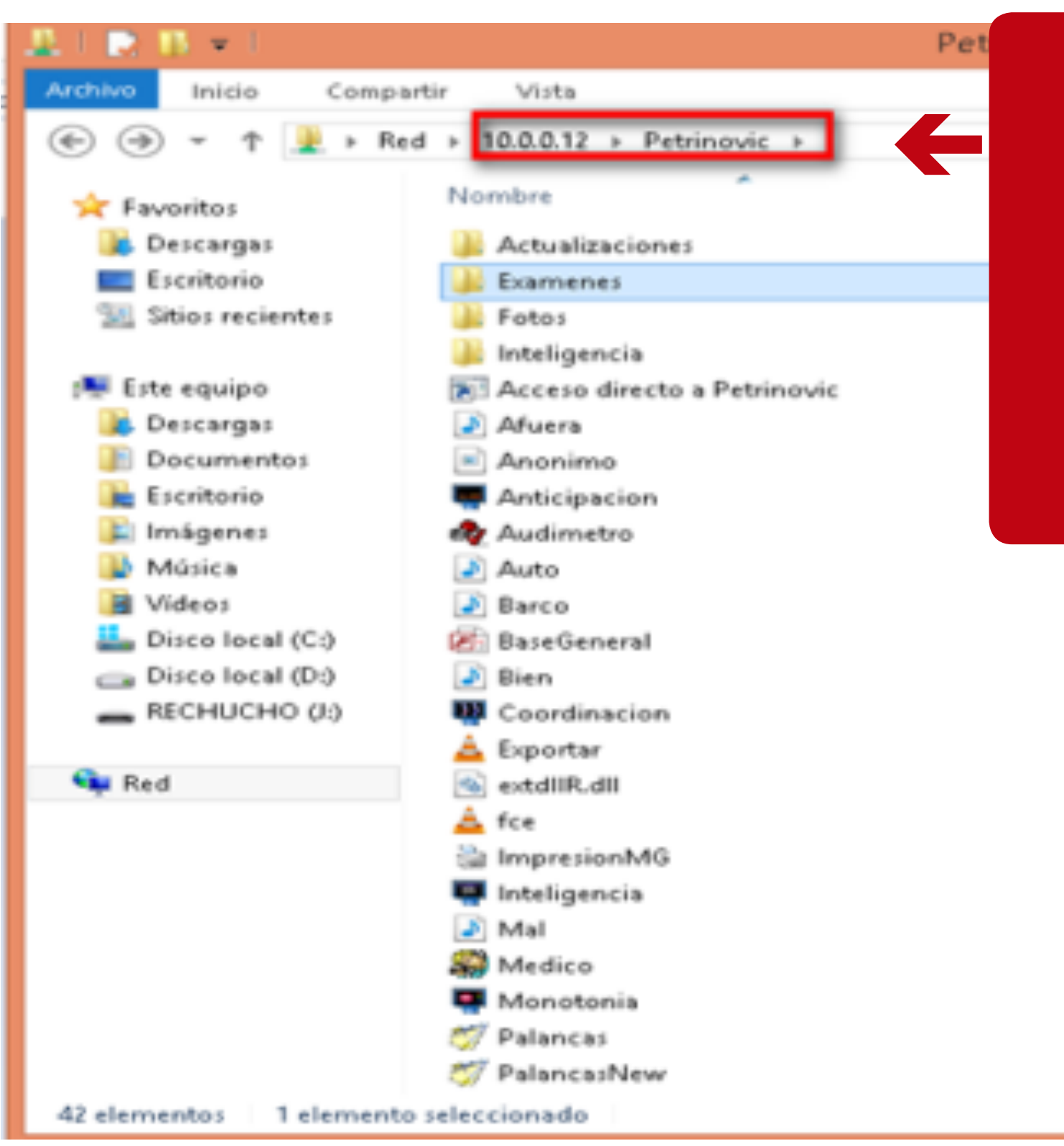

De clic sobre la carpeta "Petrinovic" y esta mostrará el archivo "BaseGeneral.mbd". Copie la ruta que se visualiza en el campo "Ubicación del examen" en la configuración de Sincro Desktop.

22/05/2006 3:37 a. ... Archivo 22/05/2006 3:37 a. ... Archivo 20/01/2016 2:56 p.... Microsof 22/09/1995 4:03 a. ... Archivo 16/03/2007 12:38 ... Aplicacio 14/08/2006 3:46 a. ... VLC med 27/11/2000 0:12 a. ... Extensión 10/07/2015 11:28 a... VLC med 05/10/2006 6:20 a. ... Aplicacio 26/09/2006 9:19 a. ... Aplicacio 10/04/1996 1:59 a. ... Archivo 23/09/2006 1:10 a. ... Aplicacio 23/09/2006 1:12 a. ... Aplicacio 23/09/2006 1:12 a. ... Aplicacio 05/10/2006 4:28 a. ... Aplicacio

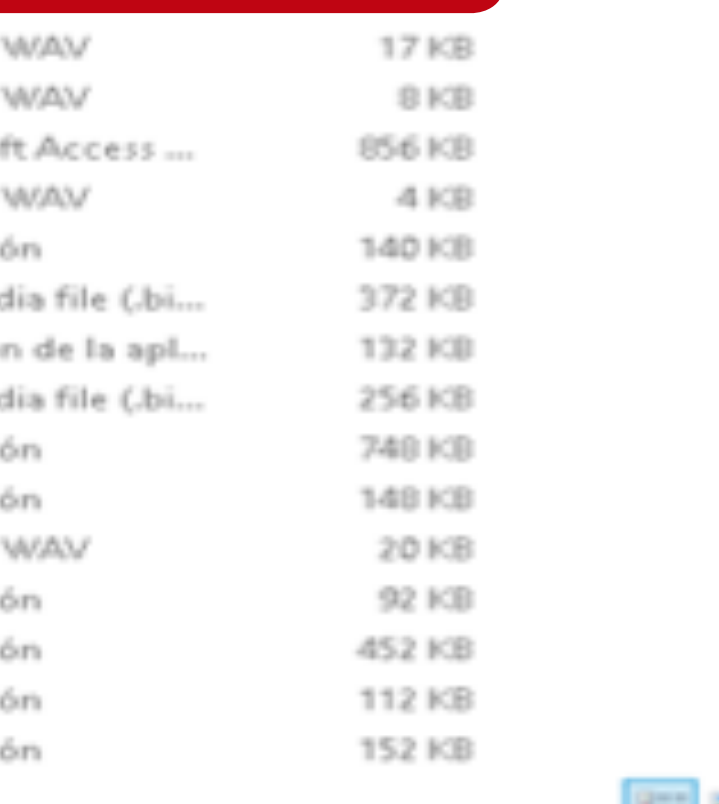

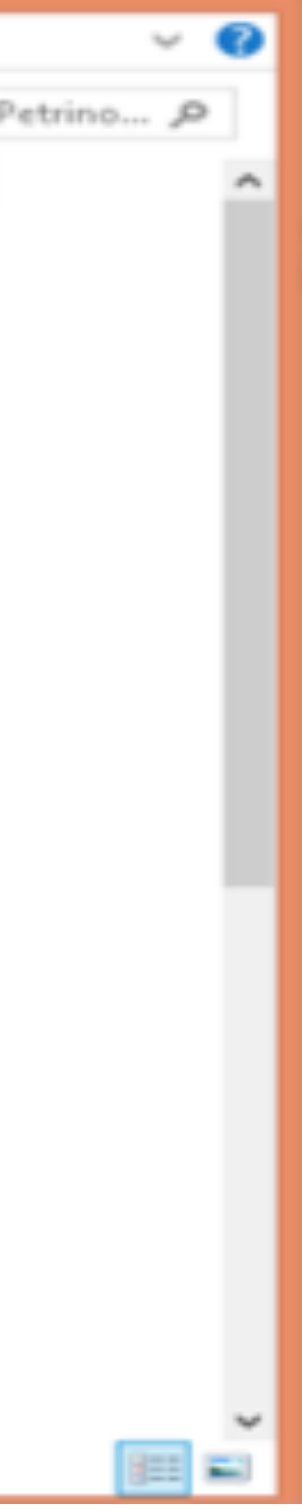

.